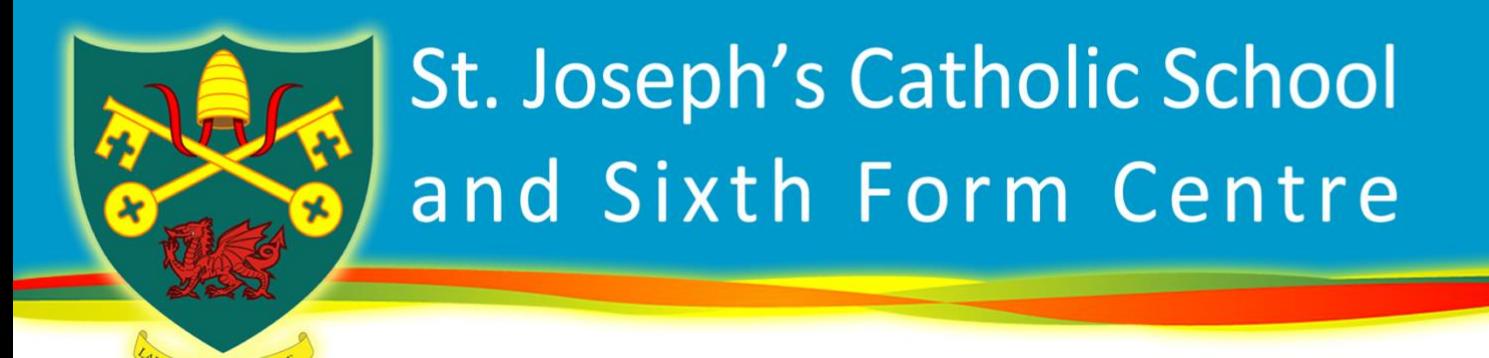

## How to… Access Distanced Learning Lessons

- 1. **Log into HWB using the pupil's HWB log-in details.** HWB can be found at [https://hwb.gov.wales/.](https://hwb.gov.wales/) Pupils use their HWB login details frequently in school and should know the details. They should also have their username and password written down in their planner. If any student cannot remember their username of password, please contact the school.
- 2. Once logged into HWB, the student needs to click the **Office 365 link**:

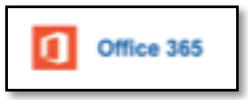

3. Once Office 365 has opened, the student needs to click on the **Teams link** on the left hand side of the page:

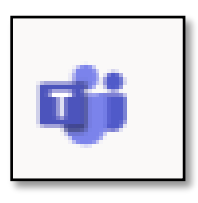

4. Once in Teams, the student should choose to use the **'web app'** unless they have the Teams app installed on the device:

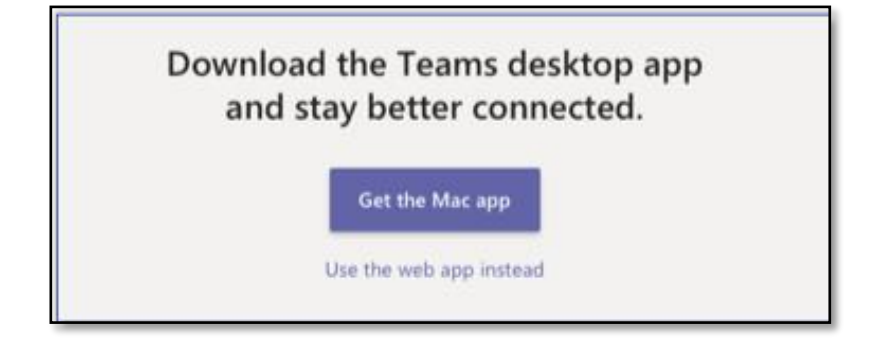

5. Once in Teams, the student should click on the **'Teams' button** on the left hand side:

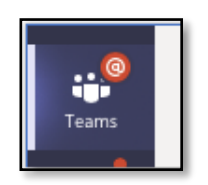

6. This will display all of the different Teams the student is in. There will be one for each of their classes, and there may be a form class Team and a year group Team:

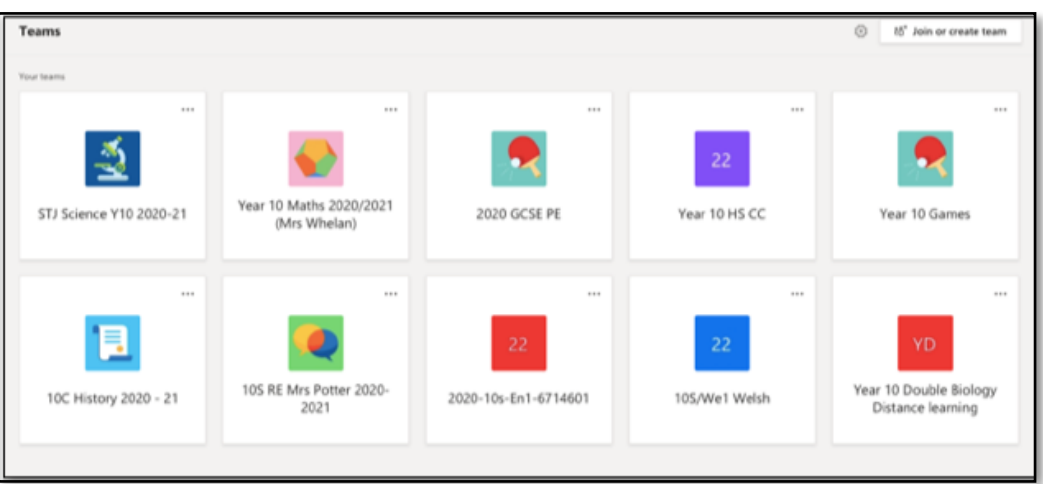

7. Students should click on the Team that corresponds to the lesson on their timetable. Once in the Team, there will be a series of tabs across the top:

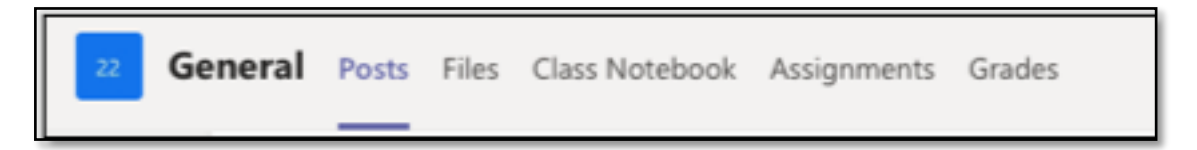

8. If the student clicks the '**Posts'** tab, they will see all of the messages and notifications for that class. This will include messages from the teacher, questions from the pupils and notifications about the lessons and assignments.

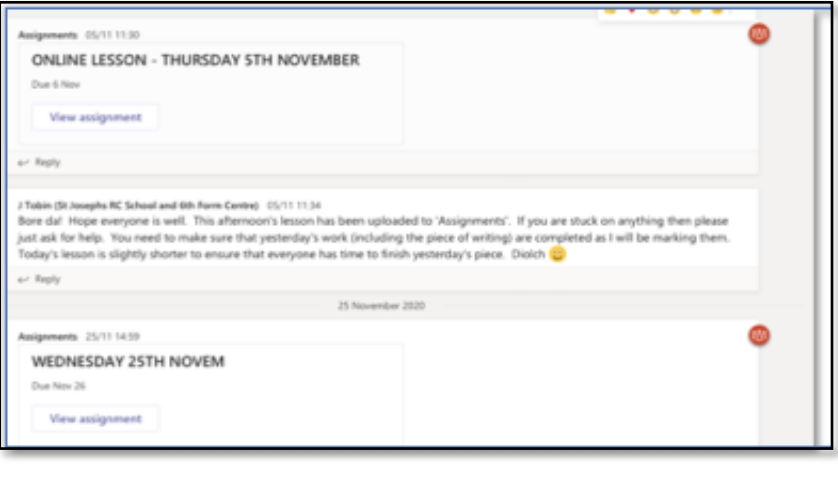

9. All of the details for the lesson will be under the **'Assignments'** tab. Each lesson will be set up as a separate assignment with the date, period and subject as its title. For example: 7/11/20, Period 2, English. These will be posted before the lesson, or as the lesson starts.

2/12/20 English Lesson, Period 2 Due 3 December 2020 23:59 7/12/20 Period 2 English Lesson Due tomorrow at 23:59

- 10.The student should click on today's assignment. There may be a invitation to a live meeting, or they may be a recorded 'voice-over' video with instructions for the lesson. The teacher will be online throughout the timetable lesson to answer questions and give advice.
- 11.The **'Files"** tab will show the student all of the files and resources the teacher has uploaded for the lessons. These will probably be organised into dated folders.

If your child is having any problems connecting to the distance learning, please contact the school.